## **Zeiterfassung manuell nachtragen In dieser Anleitung wird Ihnen gezeigt, wie Sie die Zeiterfassung über das Webportal manuell nachtragen können.**

Um vergessene Zeiten über das FIGR-QS Webportal manuell nachzutragen, klicken Sie zu Beginn links auf "Zeiterfassung". Anschließend öffnen Sie "Übersicht"

und wählen das Objekt des Mitarbeiters aus (z. B. FIGR KommunikationsCenter).

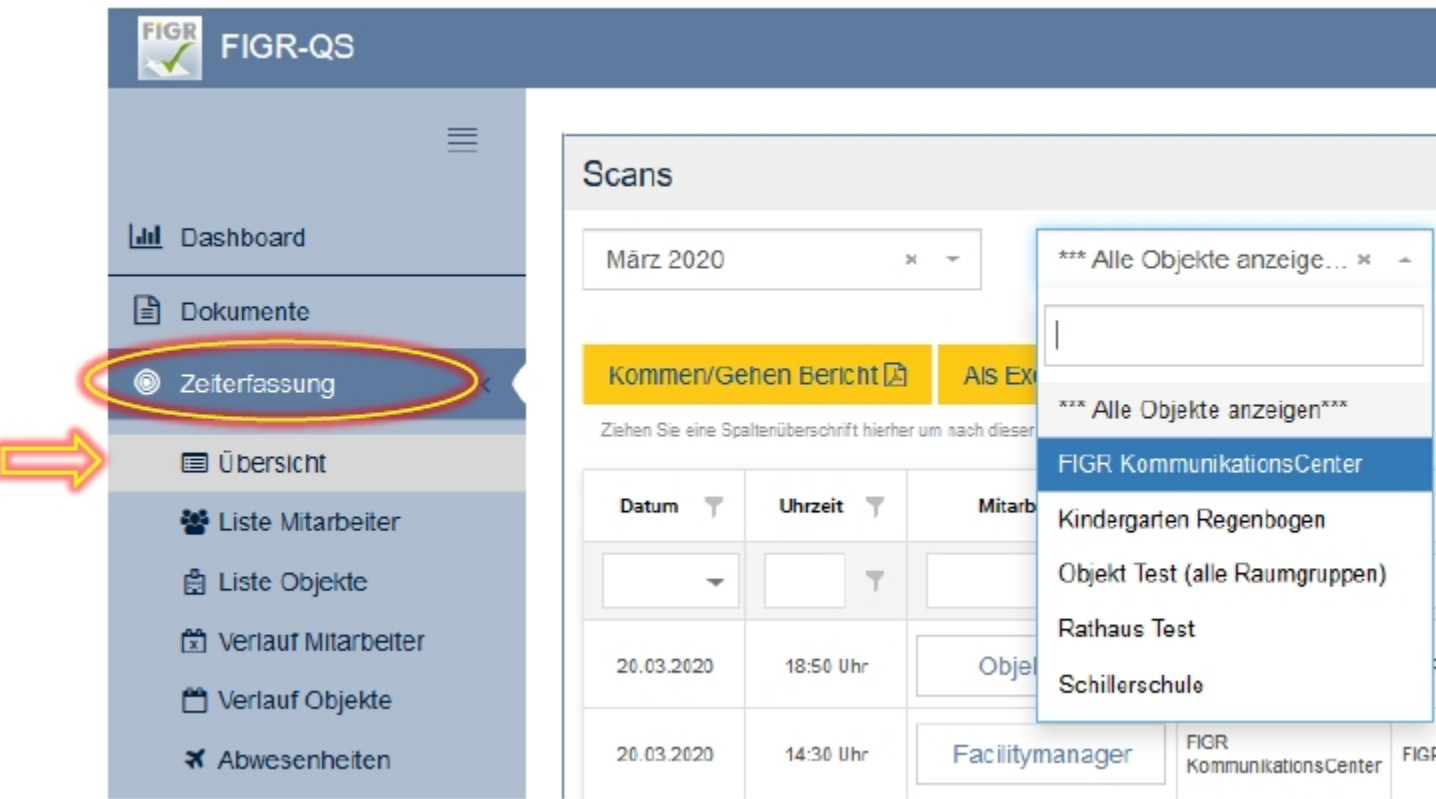

Nachdem Sie das Objekt ausgewählt haben, erscheint der Button "Manuelle Eingabe".

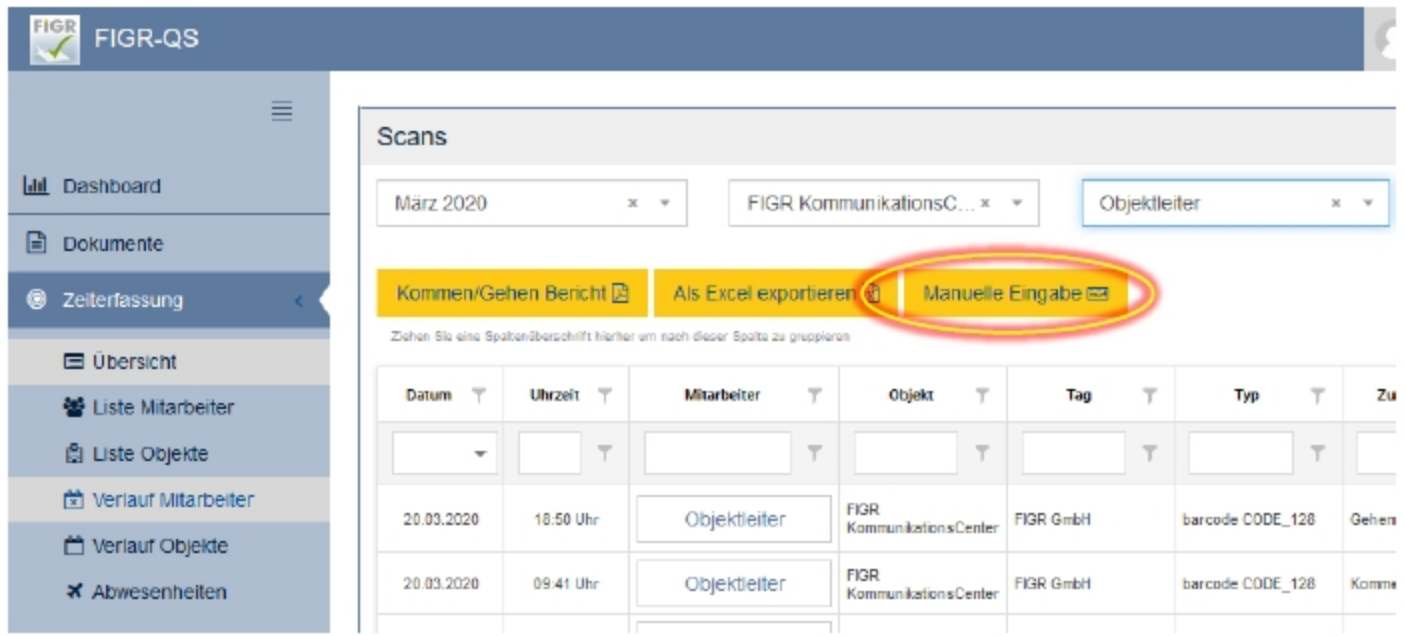

Wählen Sie nun den Mitarbeiter aus. Dann den Marker (Barcode) aus der Liste.

Abschließend geben Sie noch Datum und Uhrzeit ein und klicken auf "Speichern".

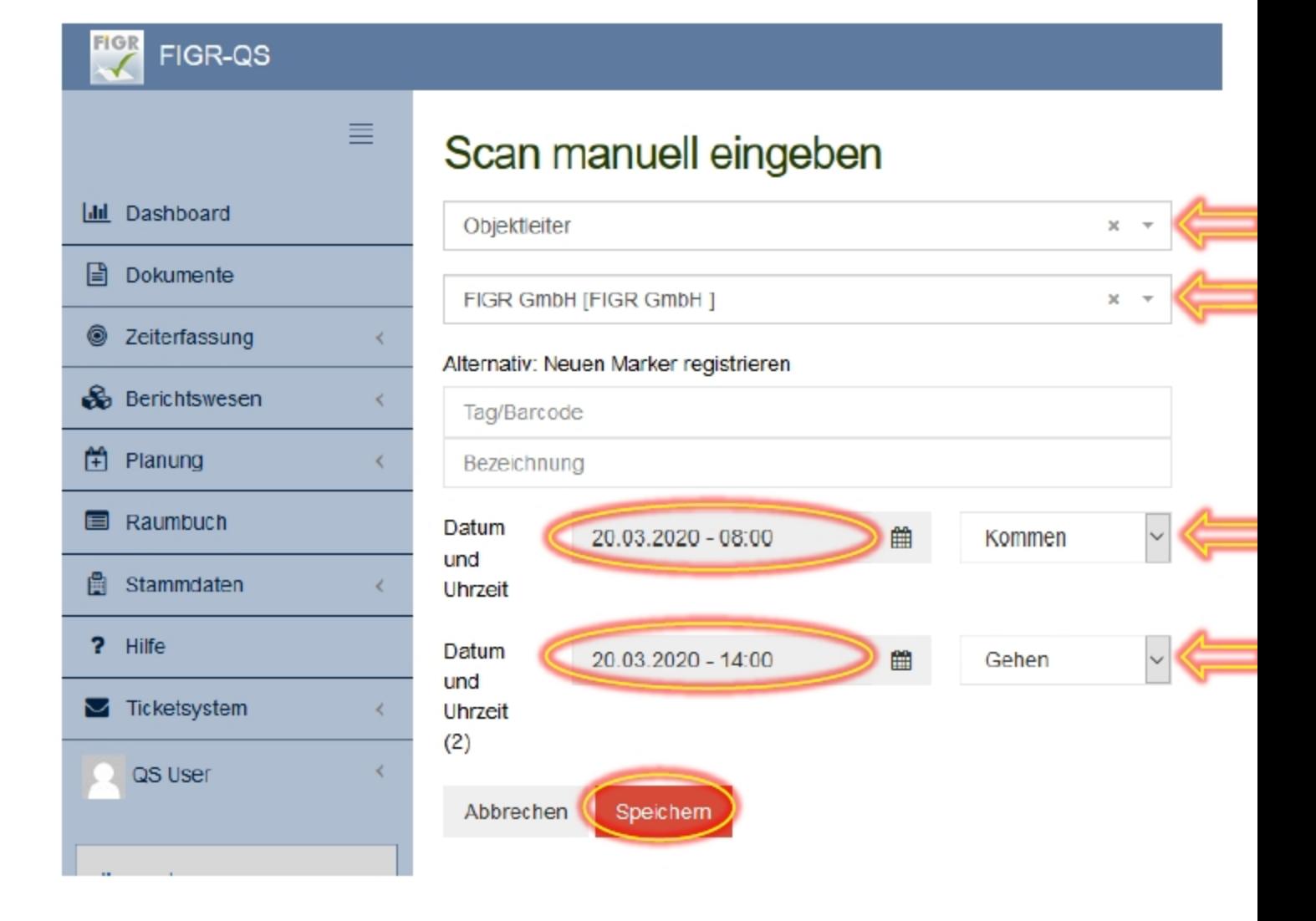